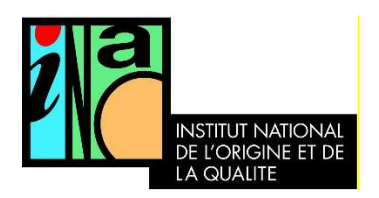

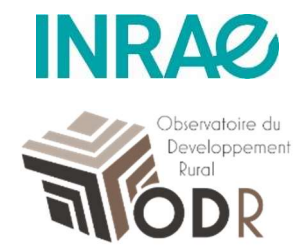

# Guide de l'explorateur des SIQO

Dernière mise à jour : Mars 2023

## Table des matières

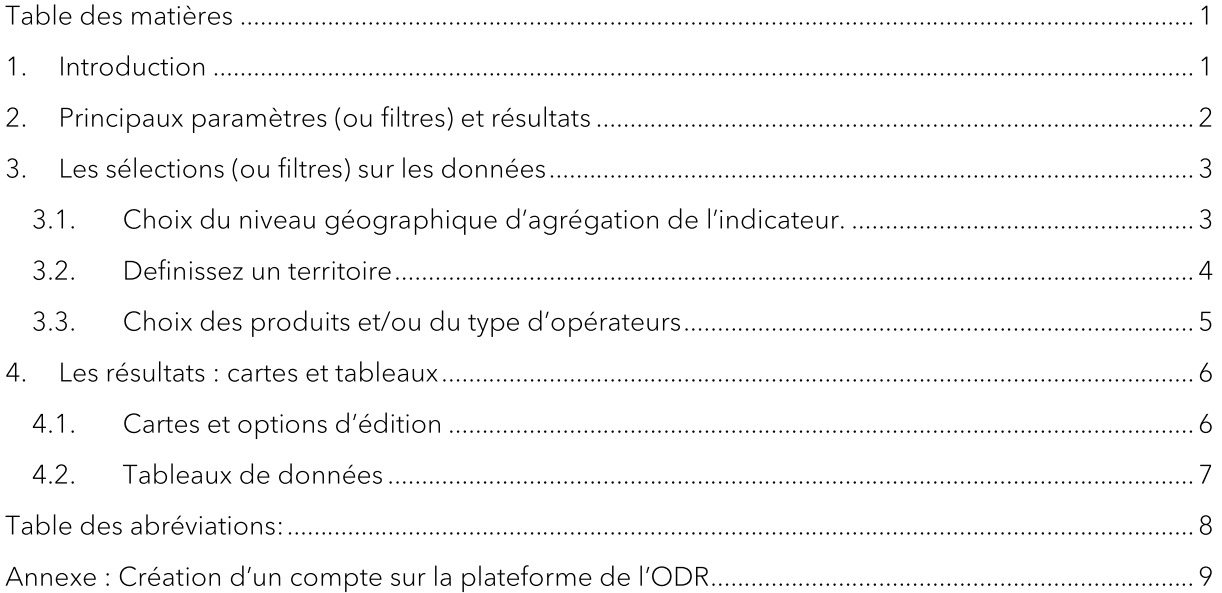

## 1. Introduction

L'« Explorateur des SIQO » est une interface dynamique développée par l'US-ODR (INRAE) en partenariat avec l'INAO. Elle permet la consultation de données et indicateurs relatifs aux produits sous Signe d'Identification de la Qualité et de l'Origine (SIQO) (AOP, IGP, STG et Label Rouge), la production de cartes et de tableaux téléchargeables.

En particulier, cette application permet de représenter sur une carte le nombre d'opérateurs ou de produits sous SIQO sur le territoire français à différents niveaux géographiques (Région, département, PRA, canton, EPCI, commune) ainsi que les aires de production autorisées pour les AOP et IGP. Des filtres peuvent être appliqués sur les caractéristiques des produits (ex : filière, SIQO) et sur les caractéristiques des opérateurs (activités).

Selon les autorisations obtenues de l'INAO, elle permet également la consultation et le téléchargement des données relatives à la production (surface, tonnage commercialisé, chiffre d'affaires) des produits sous SIQO au niveau national. Des indicateurs sont aussi disponibles au niveau des opérateurs habilités (anonymisés) (localisation, activité déclarée par l'organisme certificateur, nombre de produits SIQO).

Cette application est accessible sous simple inscription sur la plateforme de l'ODR (Réseau/Réseau Qualité/Observatoire Territorial des SIQO / Explorateur des SIQO). Les droits d'accès « publics » sont toutefois limités pour le moment au niveau géographique de l'EPCI, et n'incluent pas les données de production. L'extension de l'accès public est en cours de considération. Voir l'annexe ci-dessous pour la création d'un compte sur l'ODR.

Les sources des données sont : la base de données sur les opérateurs habilités<sup>1</sup> SIQO (INAO-ODR/INRAE), le référentiel annuel des produits et des aires sous SIQO (INAO) et les données de production issues de l'enquête annuelle de l'INAO auprès des ODG (en partenariat avec Fil Rouge et Sylaporc (viandes de boucherie et charcuteries) et avec le CNAOL (produits laitiers))<sup>2</sup>, ainsi que les données de production de vins issues du CVI.

## 2. Principaux paramètres (ou filtres) et résultats

La page principale affiche par défaut une carte réprésentant, sur l'étendue géographique de la France métropolitaine, le nombre d'opérateurs habilités par département pour l'année disponible la plus récente et pour tous les produits sous SIQO.

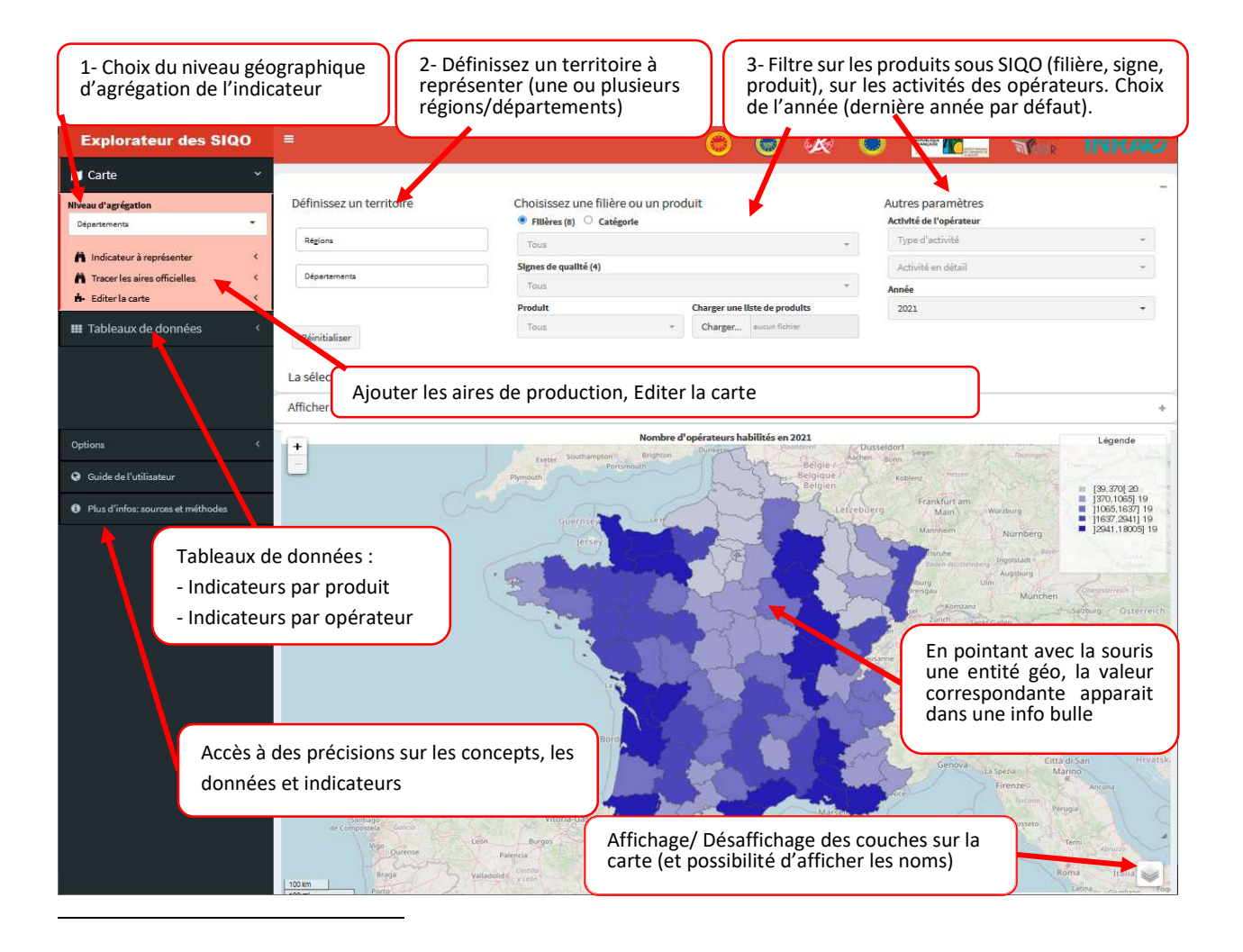

<sup>&</sup>lt;sup>1</sup> Les opérateurs habilités sont transmis par les Organismes Certificateurs et l'INAO. Ils correspondent aux opérateurs autorisés à participer à la production et à la commercialisation des SIQO étant donné le cahier des charges. Avant 2018, les données sur les vins et boissons spiritueuses sont incomplètes. Pour plus d'information sur la base de données sur les opérateurs habilités : voir note méthodologique dans la documentation sur l'OTSIQO.

<sup>2</sup> Cette enquête ne porte pas sur les vins. Les données sur les boissons spiritueuses sont collectées depuis 2017.

Trois types de sélection (ou filtres) sont disponibles :

- Choix de l'indicateur (et niveau d'agrégation)
- Choix du territoire : une ou plusieurs régions et un ou plusieurs département
- Choix de de la filière ou du produit et autres paramètres : activités des opérateurs et année des données

Quatres types de résultats émanent des sélections :

- Un carte représentant l'indicateur sélectionné (nombre d'opérateurs habilités ou de produit  $\bullet$ SIQO) pour les type de produits et opérateurs de la sélection et sur l'étendue géographique et niveau d'agrégation selectionnés, ainsi qu'un tableau « données de la carte » qui contient les données affichés pour l'indicateur choisi.
- Différents tableaux de données (téléchargeables):  $\bullet$ 
	- « Indicateurs par produit » : Contient deux tables :
		- ۰ Table 1 : Affiche des indicateurs sur la présence d'opérateurs et de communes de l'aire sur l'étendue géographique sélectionnée par produit pour les produits concernés par la sélection.
		- Table 2 : Affiche les données de surface, de volume commercialisé, de chiffre  $\blacksquare$ d'affaires et de principales régions de production pour chaque produit sous SIQO concerné par la sélection (accès conditionné à l'autorisation de l'INAO). Il informe aussi des conditions de diffusion de ces données.
	- « Indicateurs par opérateur » : Liste les opérateurs habilités (anonymisés) concernés o par la sélection et affiche des indicateurs sur le nombre de produits/activités le concernant. (accès conditionné à l'autorisation de l'INAO)

Enfin des options complémentaires sont disponibles pour éditer la carte (notamment ajouter les aires géographiques) et pour modifier le référentiel des produits (notamment enlever les vins et boissons spiriteuses).

## 3. Les sélections (ou filtres) sur les données

#### 3.1. Choix de l'indicateur.

o

Le menu supérieur gauche « Niveau d'agrégation » permet de sélectionner le niveau géographique auquel sont agrégées les données. Plusieurs niveaux sont disponibles : région, département, petite région agricole et canton (et le niveau commune pour les utilisateurs autorisés). Les niveaux canton et commune étant lourd à traiter en termes de données géographiques, cela peut conduire au plantage de l'outil, en particulier si on est sur une étendue France entière (il est recommandé de limiter l'étendue avant de choisir un niveau d'agrégation).

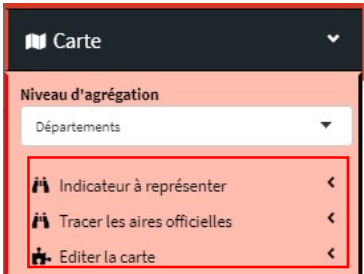

Les sous menus de « Carte » à gauche permettent de modifier l'indicateur représenté sur la carte, d'afficher les aires de production ou encore de modifier l'apparence de la carte.

- Indicateur à représenter : deux indicateurs sont sélectionnables :
	- le nombre d'opérateurs habilités : les opérateurs sont comptés de manière unique  $\circ$ par entité géographique d'agrégation et pour l'ensemble des produits sélectionnés
	- le nombre de produits : il fait état du nombre de produits SIQO (1 produit=1 cahier  $\circ$ des charges) pour lesquels au moins un opérateur est habilité dans les entités géographiques d'agrégation sélectionnées, en fonction des filtres choisis.

Attention : les données sur les opérateurs habilités des vins et boissons spiritueuses sont incomplètes avant 2018 (voir la note méthodologique sur la base de données sur les opérateurs habilités).

- Tracer les aires officielles : permet d'afficher une ou plusieurs aires géographiques des produits sous AOP et IGP. Les aires correspondent à l'ensemble des communes inclus dans l'aire géographique, d'après le référentiel disponible au 1<sup>er</sup> janvier de l'année N. Par défaut, la liste proposée correspond à l'ensemble des produits sélectionnés, en fonction de l'étendue et du filtre sur les produits et opérateurs. Il faut décocher l'option « Ne montrer que les aires correspondant aux XX produits sélectionnés » pour que la liste inclut l'ensemble des aires correspondant aux produits avec au moins une commune dans l'étendue sélectionnée.
- Editer la carte : permet de modifier les contours et le type de carte.

Par défaut, l'option « Centrer sur l'étendue » est activée et force le zoom de la carte en fonction de l'étendue sélectionnée. La largeur du trait pour les contours des entités correspondant au niveau d'agrégation sélectionné est ajustable. Enfin, il est possible d'ajouter les contours des régions et/ou des départements, en plus des contours du niveau d'agrégation qui a été sélectionné.

Vous pouvez aussi modifer le type de carte et la couleur. Consulter le paragraphe « Modes de représentation » dans la zone « Plus d'infos ».

#### 3.2. Definissez un territoire

Le menu « Definissez un territoire » permet de modifier l'étendue géographique de la carte et d'inclure/exclure des régions ou départements sur lesquels l'indicateur sera représenté.

En cliquant dans le menu correspondant, la liste de l'ensemble des régions ou départements apparait, il faut cliquer sur la ou les entités à retenir, avec la possiblité de faire un tri en fonction des caractères pour faciliter la recherche. Pour retirer une entité, il suffit de se placer en amont du libellé de cette entité et de supprimer.

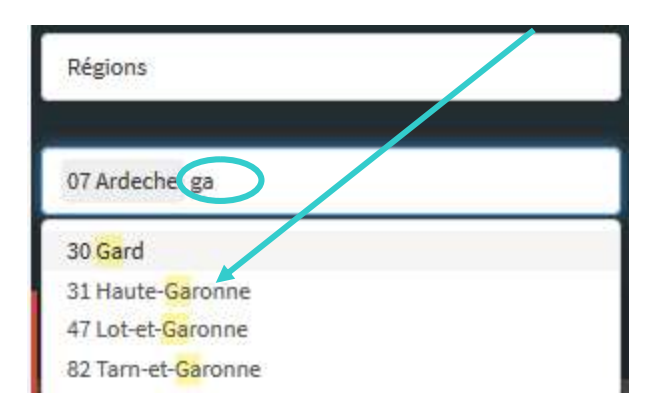

#### 3.3. Choix des produits et/ou du type d'opérateurs

Il est possible de filtrer les informations sur les produits et/ou le type d'opérateurs en fonction de plusieurs items. A noter que par défaut la sélection inclut tous les produits et activités pour lesquels il existe des opérateurs habilités sur l'étendue choisie.

La filière ou la catégorie de produits : c'est la classification développée lors de la mise en  $\bullet$ œuvre de l'OT SIQO par l'INAO et l'ODR (INRAE). Via ce menu, l'utilisateur peut choisir soit de sélectionner des Filières, soit des Catégories (plus nombreuses). Une fois choisi le niveau, il faut cliquer sur le menu pour qu'apparaisse la liste des différentes options disponibles. Il est alors possible de tout sélectionner, de sélectionner en cliquant/cochant un ou plusieurs choix, ou de faire un tri par caractère.

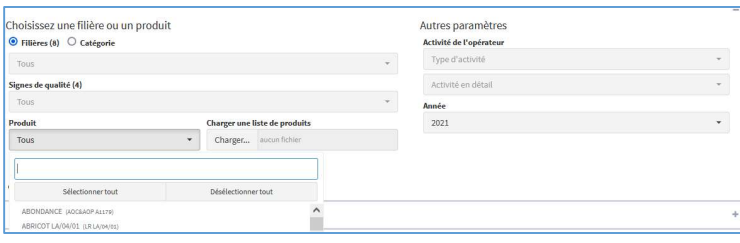

- Le signe de qualité : il est possible de filtrer les données en fonction du signe (AOP, IGP,  $\bullet$ STG, LR). La sélection se fait de la même façon que pour les filières.
- Choisir un produit spécifique : enfin, à partir de l'ensemble des filtres sélectionnés sur  $\bullet$ l'étendue géographique, la filière/classe, le signe et les activités, il est possible de sélectionner un ou plusieurs produits SIQO correspondants, selon les mêmes modalités que pour les choix précédents.
- Charger une liste de produits : vous pouvez charger directement une liste de produits  $\bullet$ personnalisée pour conditionner l'application a ne fournir des données que pour ces produits. Pour cela vous devez charger un fichier .txt ou .csv contenant uniquement les identifiants produits (ou code cahier des charges) sur une colonne. Une fois cette liste chargée, l'application ne considère que ces produits-la, et aucun autre.
- Activités des opérateurs : il est possible de filtrer les données en fonction des activités des  $\bullet$ opérateurs (voir dans « Plus d'infos » pour des précisions sur cette variable). La sélection se fait de la même façon que pour les filières/classes. Il est possible de filtrer par « type d'activité » qui classe les activités en groupes (Production primaire, amont, aval, distribution) ou directement par nom d'activité détaillé.

Le choix du produit n'a pas d'indicidence sur les activités proposées. Il vaut donc mieux choisir les activité en premier, avant de choisir un produit.

 $\ddot{\phantom{0}}$ 

Désélectionner tout

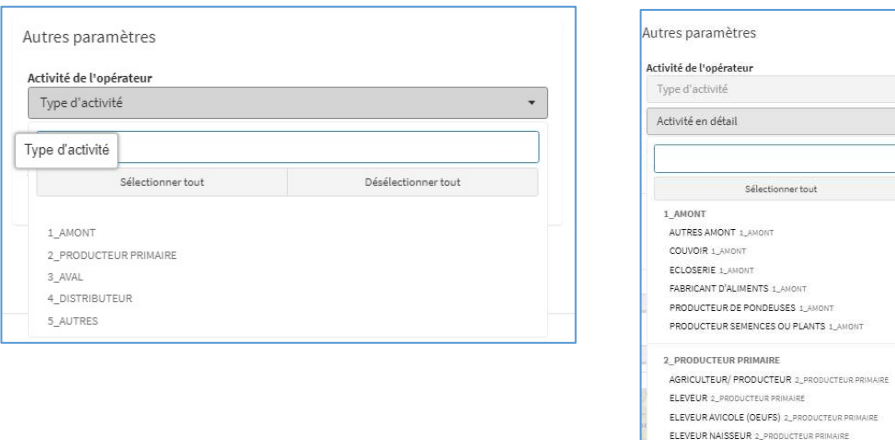

Le bouton Réinitialiser : Vous avez la possibilité de réinitialiser l'ensemble des filtres du bandeau supérieur en cliquant sur le bouton « réinitialiser ». Si vous avez chargé une liste de produits, elle sera également supprimée de l'application.

ELEVEUR VOLAILLE (CHAIR) 2\_PRO GAVEUR 2 PRODUCTEUR PRIMAIRS PECHEUR 2\_PRODUCTEUR PRIMAIRE **PRODUCTEUR D'OLIVE 2\_PRODUCTE** 

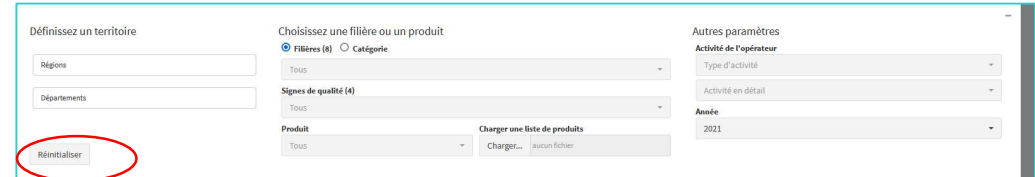

## 4. Les résultats : cartes et tableaux

#### 4.1. Cartes et options d'édition

La carte générée représente l'indicateur (nombre d'opérateurs habilités ou de produit SIQO) pour les types de produits et opérateurs de la sélection et sur l'étendue géographique et niveau d'agrégation selectionnés.

A noter que les cartes ne sont pas téléchargeables contrairement aux données, mais peuvent être extraites via une copie d'écran. Il est aussi possible d'exporter les données de la carte et de les utiliser sur un outil de cartographie.

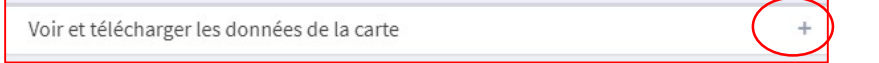

Le menu « Voir et télécharger les Données de la carte »: permet d'afficher (en cliquant sur +) une table avec les valeurs de l'indicateur ('Nombre\_operateurs\_habilites' pour le nombre d'opérateurs; 'Nombre\_produits\_SIQO' pour le nombre de produit) représenté sur la carte pour l'ensemble des entités géographiques d'agrégation. La colonne « pourcentage » indique la part pour chaque entité géographique par rapport à la somme de l'indicateur pour l'ensemble des entités (c'est-à-dire que XX% des opérateurs correspondant à la sélection sont localisés dans l'entité).

Le petit carré symbolisant des « feuillers » en bas à droite de la carte permet de gérer les couches de la carte (ajout ou suppression des aires ou de l'indicateur) et d'ajouter les noms des entités géographiques sur la carte (régions, département, petites régions agricoles, cantons, EPCI, communes).

#### 4.2 Tableaux de données

Le menu « Tableaux de données » permet d'accéder à différents tableaux, tous filtrables et téléchargeables (bouton Télécharger en haut de la table ; format csv) :

- o Indicateurs par produit:
	- $\circ$ Table 1 : Cette table liste les produits sous SIQO concernés par la sélection et affiche des indicateurs sur la présence d'opérateurs et de communes de l'aire sur l'étendue aéoaraphique sélectionnée. Par défaut, les produits affichés sont ceux pour lesquels le nombre d'opérateurs habilités correspondant à la sélection est strictement positif. En décochant la case 'Restreindre aux produits associés à des opérateurs sur l'étendue choisie et pour la ou les activités sélectionnées', les produits sont affichés indépendement de la présence d'opérateurs habilités sur la sélection.
	- Table 2 : affiche les données de surface, de tonnage commercialisé, de chiffre  $\circ$ d'affaires et la répartition dans les principales régions de production pour chaque produit sous SIQO concerné par la sélection (accès conditionné à l'autorisation de l'INAO). Il informe aussi des conditions de diffusion de ces données. concernés par la sélection (voir plus d'info pour des détails). Ces données sont disponibles pour les boissons spiritueuses et vins à partir de 2017. Les données sont affichées pour toutes les années disponibles antérieures à l'année sélectionnée.
	- Voir et télécharger la table 'Données de production détaillées par type de  $\circ$ commercialisation permet de voir les données de commercialisation détaillées pour les IGP et LR (potentiellement commercialisés en partie ensemble) et pour les vins (détail par couleur).
- Indicateurs sur les opérateurs : ce tableau contient les données primaires sur les opérateurs  $\circ$ utilisées pour réaliser le décompte par entité géographique (une ligne par opérateur par produit SIQO et par activité). Le champ « Identifiant de l'opérateur » est un identifiant unique (anonymisé ici) défini à partir du numero SIRET ou le cas échéant du nom et du numéro de commune (voir note méthodologique sur la base des opérateurs habilités). Deux indicateurs sont aussi disponibles : le nombre de produit de la sélection sur lequel l'opérateur intervient, et le nombre de produits\*activités pour lesquels l'opérateur est habilité.

Sur tous ces tableaux il est possible de filtrer sur le contenu des données pour chaque colonne en cliquant dans les cadres sous les noms de colonne. Une case vide correspond à une absence de donnée.

## Table des abréviations:

SIQO : Signe officiel de la qualité et de l'origine AOP : Appellation d'Origine Protégée IGP : Indication géographique Protégée STG : Spécialité Traditionnelle Garantie ODR : Observatoire de développement Rural INRAE : Institut national de recherche pour l'agriculture, l'alimentation et l'environnement OT-SIQO : Observatoire Territorial des SIQO SIRET : Système d'identification du répertoire des établissements INAO: Institut National de l'Origine et de la Qualité

## Annexe : Création d'un compte sur la plateforme de l'ODR

L'adresse de la plateforme de l'ODR est : odr.inrae.fr

Pour avoir accès aux ressources, même publiques, il faut un compte utilisateur ODR.

Pour afficher la page d'accueil de l'Observatoire territorial des SIQO, passer la souris sur « Réseau» dans le bandeau supérieur, puis sur « Réseau Qualité », puis cliquer « Observatoire territorial des SIQO».

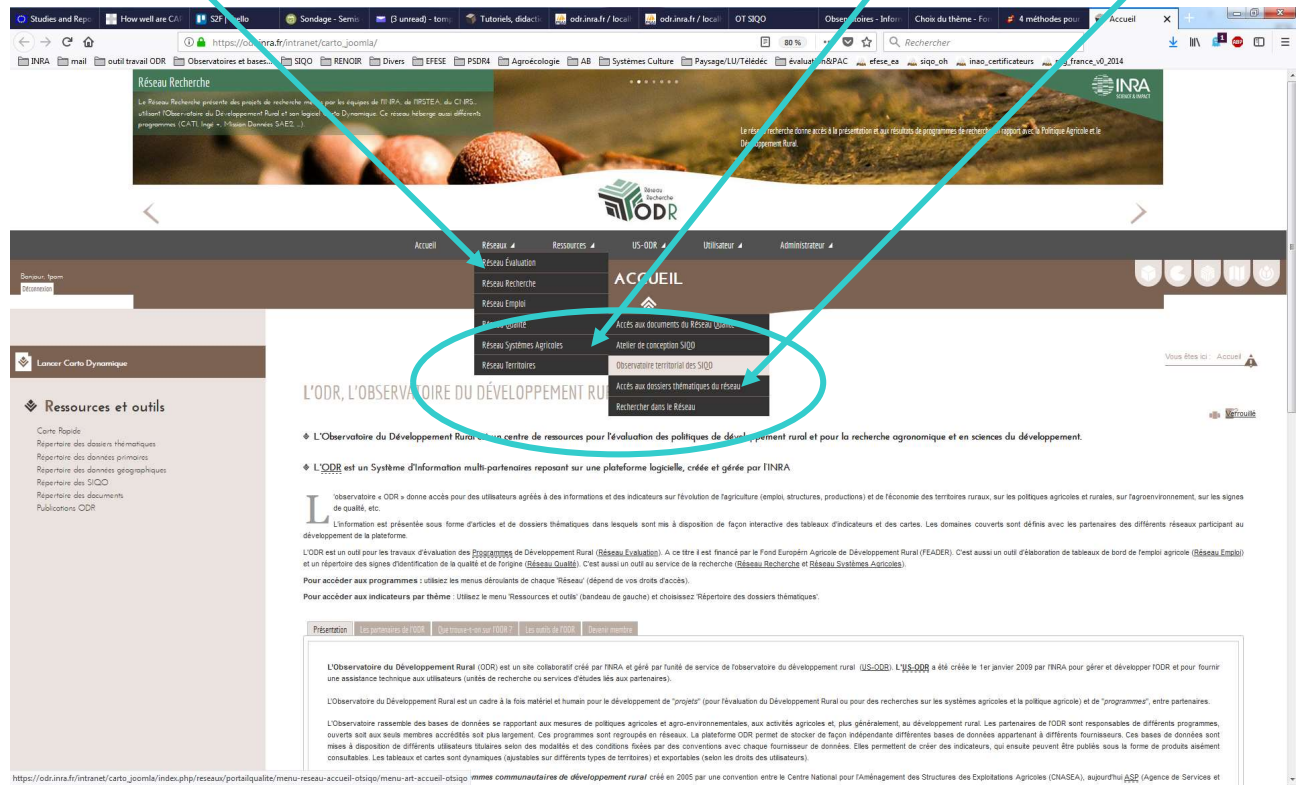

La création d'un compte se réalise en plusieurs étapes, dont chacune est nécessaire pour sa validation. Une fois le formulaire complété, la connexion au compte doit attendre la validation par un administrateur habilité. Cette validation n'est pas automatique, elle peut mettre plus ou moins de temps selon la disponibilité des administrateurs des groupes partenaires ou programmes.

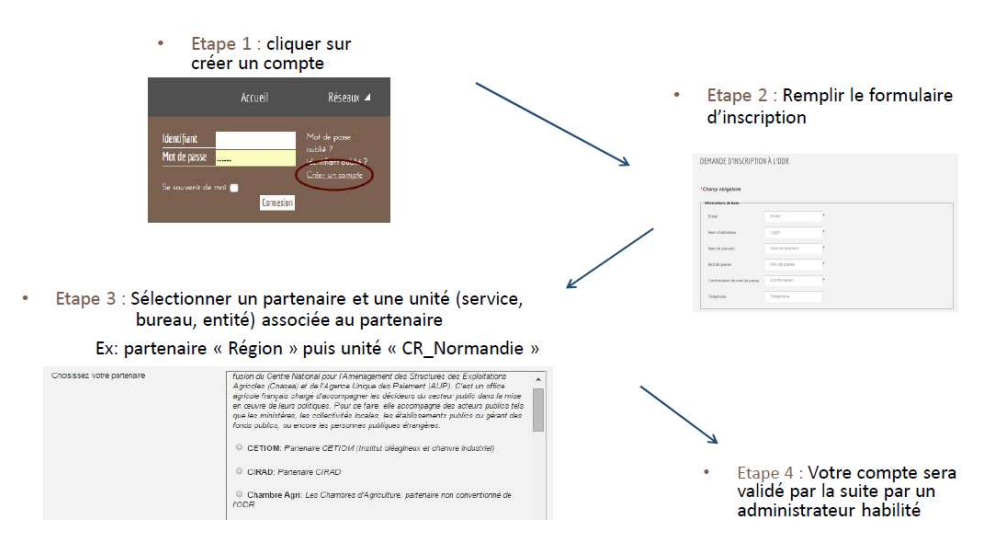

A l'étape 3, vous devez sélectionner le partenaire auquel vous êtes rattachés puis l'unité. Il est possible que vous ne trouviez pas l'unité dans laquelle vous travaillez dans la liste, vous devez alors sélectionner « Autre unité non listée ».

#### Erreurs fréquentes rencontrées par les utilisateurs :

- Utilisateur : vérifiez que l'identifiant que vous avez saisit est bien le même que celui que vous avez  $\overline{a}$ renseigné lors de votre inscription. En effet, le mail automatique de l'ODR peut vous induire en erreur : votre identifiant n'y est pas indiqué, c'est votre mail qui est renseigné.
- Adresse mail : il n'est pas possible de réutiliser une adresse mail qui aurait déjà servi à la création d'un compte. Il est cependant possible de réinitialiser le mot de passe du compte existant ou de supprimer ce compte.
- Navigateur : il est préférable d'utiliser des versions récentes de Chrome ou Firefox.
- Mot de passe : il vaut mieux saisir manuellement le mot de passe. En effet, votre navigateur peut enregistrer des mots de passe d'autres sites ou erronés et ainsi rendre votre connexion invalide.

Une fois connecté à votre compte, le menu s'enrichit des accès pour lesquels vous avez l'autorisation de connexion. Le bandeau horizontal est constitué des différents menus. Ces derniers sont décrits dans le tableau qui suit.

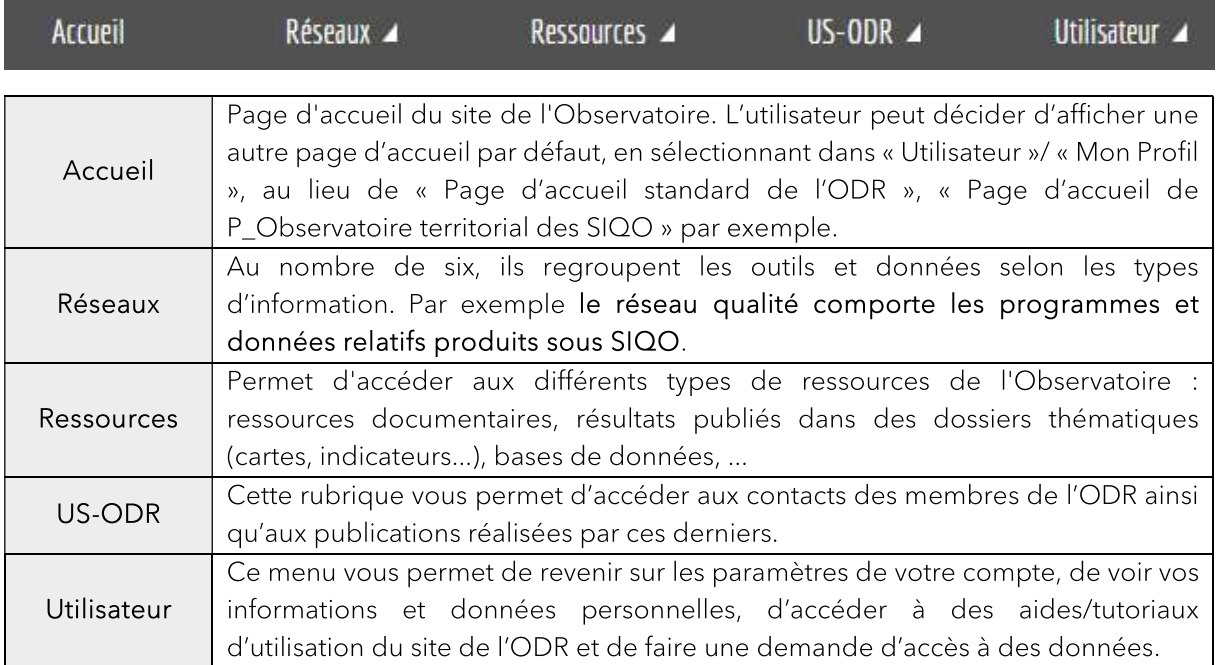

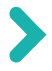

Julie REGOLO (julie.regolo@inrae.fr) Thomas POMEON (thomas.pomeon@inrae.fr)

INRAE, Centre Occitanie - Toulouse Unité de Service de l'Observatoire du Développement Rural (0685) 24 chemin de Bordé Rouge, Auzeville - CS 52627 31326 Castanet-Tolosan Cedex, France

## odr.inrae.fr

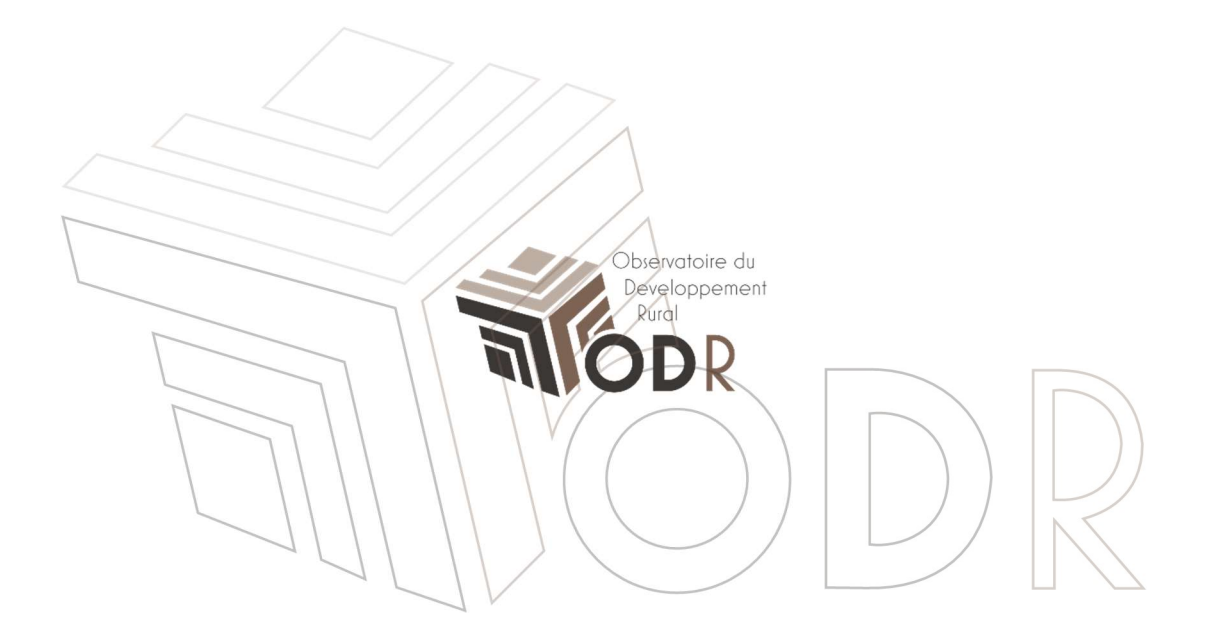